## 血糖計、歩行強度計(メディウォーク)、WOMAN℃ W525DZ アームイン血圧計(P2020DZ)を使用する方のための、利用者と測定機器の登録方法

※スマイルデータビジョンパーソナル2を御利用される場合の手順です。 他のソフトウエアを御利用する場合は、そのソフトウエアの使い方をご参照下さい ※血糖計を例に説明しておりますが、メディウォーク、W525DZ、P2020DZも手順は同じです。 ※各製品の取扱説明書も必ずご確認下さい。

1.メディウォーク、W525DZ、P2020DZは各機器の 電源を入れ、初期設定を行って下さい。

※詳しくは、各機器の取扱説明書をご覧ください。

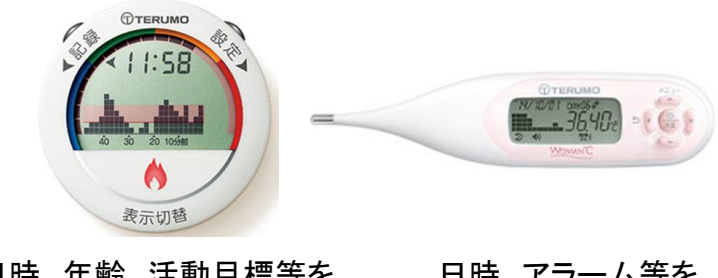

日時、年齢、活動目標等を 設定します

日時、アラーム等を 設定します

- 2. スマイルデータビジョンパーソナル2 を起動し、「新規登録」をクリック 利用者の情報を入力します
	- ※既に利用者を登録している場合は、 「登録情報表示」をクリックして下さい

※入力方法の詳細は、マニュアルをご覧ください マニュアルは、ソフトウエア右上の ? ~" をクリックしてください。

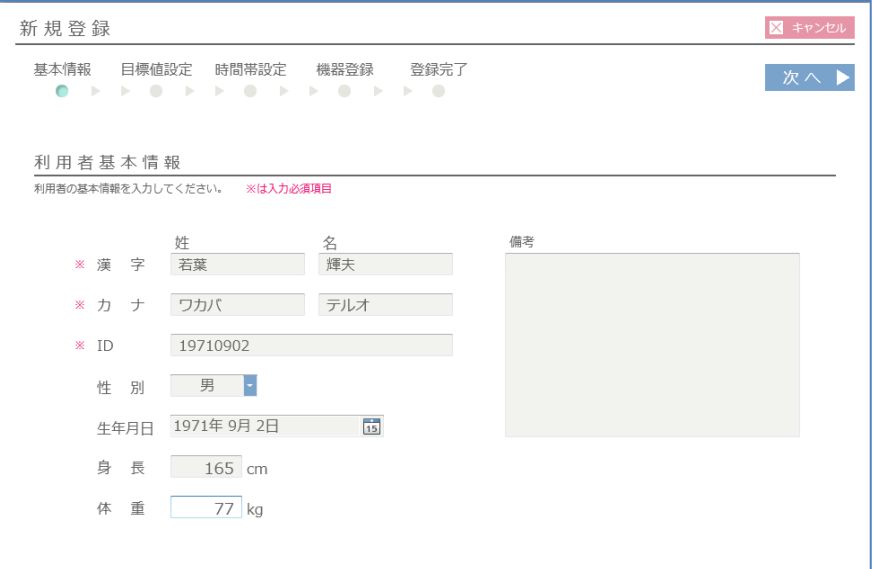

- 3.新規登録を進めていくと、通信する機器を登録 する「機器登録」の画面が表示されます
	- ※「登録情報表示」をクリックした方は「バイタル機器」タブを クリックし、表示して下さい

 NFCリーダー/ライターに血糖計の 部に 乗せて通信し、機器登録します

※メディセーフフィットには、<sup>の</sup> マークがありません 裏面のシリアル番号が記載されているシールを目印にしてください

 登録出来ると、血糖計のシリアルナンバーが 画面表示されます

右上の「完了」をクリックし、登録を完了します

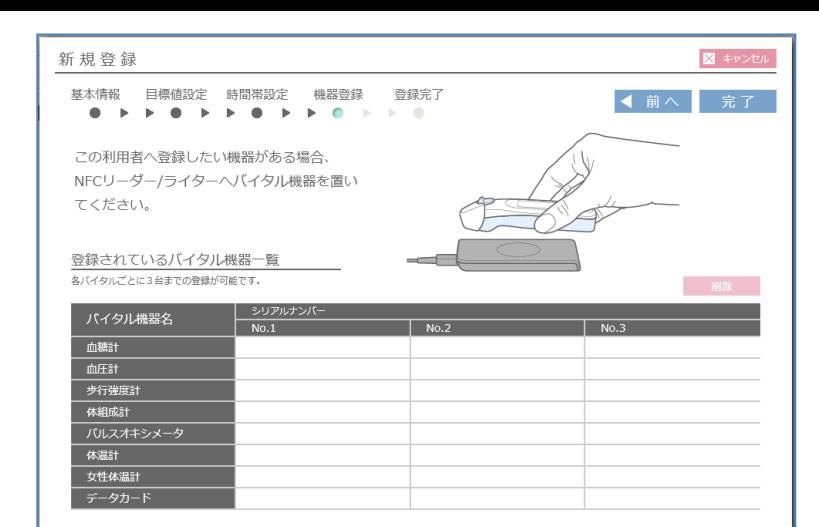

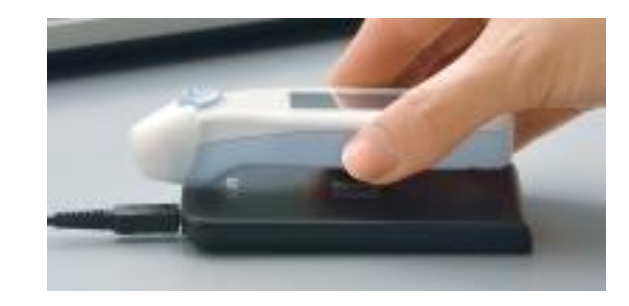

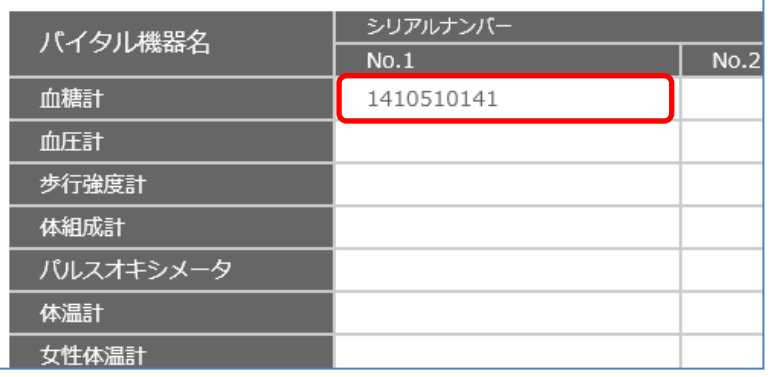